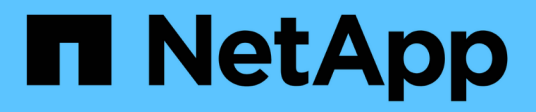

# **Almacenamiento en caché de volúmenes de BlueXP**

BlueXP volume caching

NetApp November 17, 2023

This PDF was generated from https://docs.netapp.com/es-es/bluexp-volume-caching/index.html on November 17, 2023. Always check docs.netapp.com for the latest.

# **Tabla de contenidos**

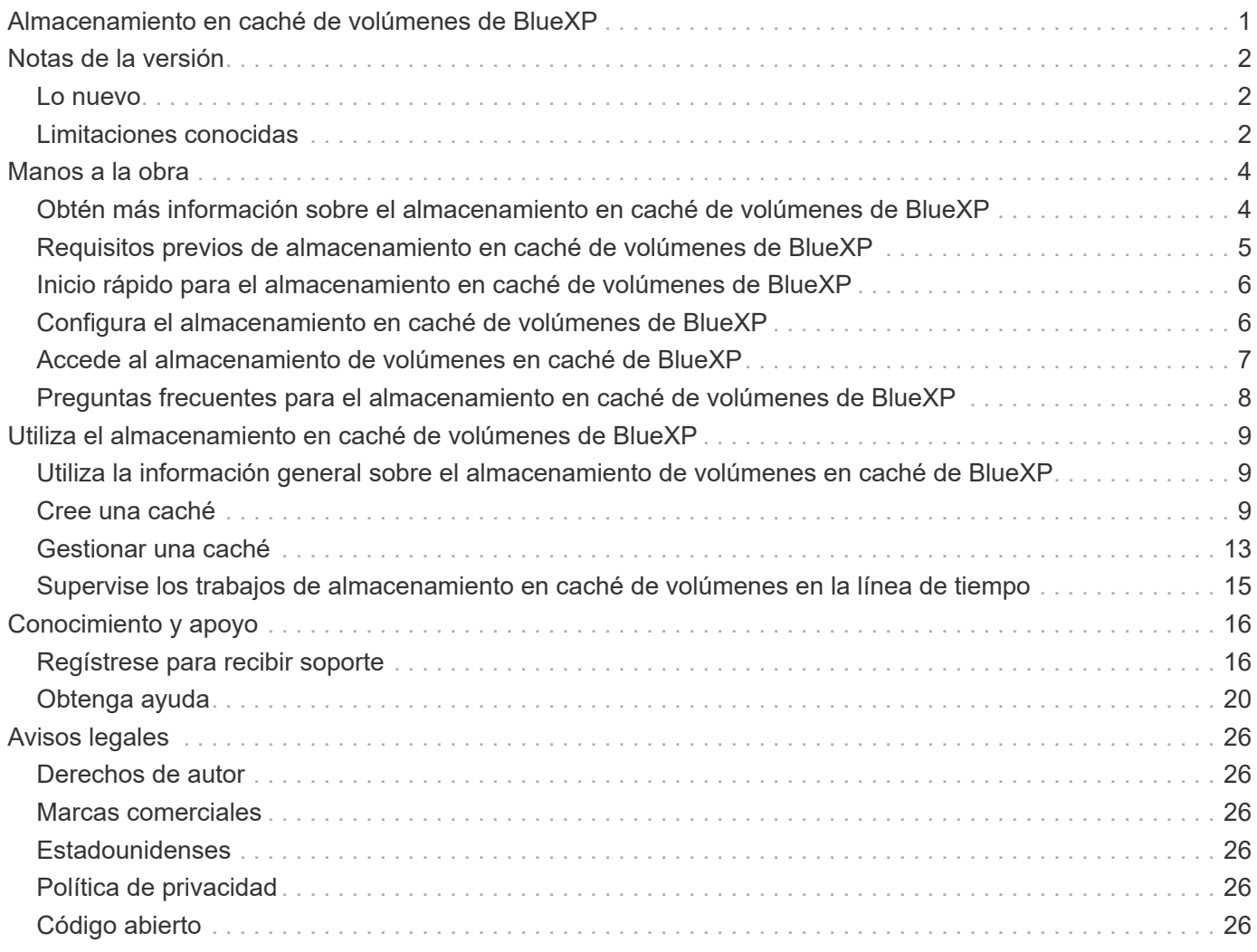

# <span id="page-2-0"></span>**Almacenamiento en caché de volúmenes de BlueXP**

# <span id="page-3-0"></span>**Notas de la versión**

# <span id="page-3-1"></span>**Lo nuevo**

Descubre las novedades en almacenamiento en caché de volúmenes de BlueXP.

## **04 de junio de 2023**

El almacenamiento en caché de volúmenes, una función del software ONTAP 9, es una funcionalidad de almacenamiento en caché remoto que simplifica la distribución de archivos, reduce la latencia WAN al acercar los recursos a dónde están los usuarios y los recursos informáticos y reduce los costes de ancho de banda WAN. El almacenamiento en caché de volúmenes proporciona un volumen persistente y editable en un lugar remoto. Puede usar el almacenamiento en caché de volúmenes de BlueXP para acelerar el acceso a los datos o para descargar el tráfico de volúmenes con un acceso frecuente. Los volúmenes de caché son ideales para las cargas de trabajo de lectura intensiva, especialmente cuando los clientes necesitan acceder a los mismos datos de manera repetida.

Con el almacenamiento en caché de volúmenes de BlueXP, dispones de capacidades de almacenamiento en caché para la nube, específicamente para Amazon FSx para NetApp ONTAP, Cloud Volumes ONTAP y onpremises como entornos de trabajo.

["Obtén más información sobre el almacenamiento en caché de volúmenes de BlueXP".](https://docs.netapp.com/us-en/bluexp-volume-caching/get-started/cache-intro.html)

# <span id="page-3-2"></span>**Limitaciones conocidas**

Las limitaciones conocidas identifican plataformas, dispositivos o funciones que no son compatibles con esta versión del servicio o cuya interoperabilidad con esta no es óptima.

### **Limitación al copiar reglas de política de exportación de caché**

Las reglas de política de exportación de caché no se copian en el volumen de caché en las siguientes situaciones:

- Cuando el entorno de trabajo del volumen de origen es Amazon FSx para NetApp ONTAP o Cloud Volumes ONTAP, y el volumen de caché es ONTAP 9.10.1 o anterior.
- Cuando el entorno de trabajo del volumen de origen es cualquier versión de ONTAP, y el volumen de caché es ONTAP 9.10.1 o anterior.

Solución alternativa: Debe crear manualmente las reglas para el volumen de caché.

### **Error al crear la caché para los equipos virtuales de almacenamiento con el mismo nombre**

Si los clústeres de origen y de destino utilizan máquinas virtuales de almacenamiento con el mismo nombre, la caché no se crea.

Solución alternativa: Use nombres distintos para las máquinas virtuales de almacenamiento de origen y de destino.

### **Retraso en la visualización de políticas de exportación nuevas o editadas recientemente**

Al crear una caché, es posible que no pueda ver una política de exportación creada o editada recientemente en la lista.

Solución alternativa: Vuelva a intentarlo en unos minutos.

### **Error en la creación de caché cuando el destino solo tiene el protocolo CIFS habilitado**

Se produce un error en la creación de la caché si el clúster de origen o destino tiene ONTAP 9.10.1 o una versión anterior, y el clúster de destino solo tiene el protocolo CIFS habilitado.

Solución alternativa: Utilice un clúster de destino que ejecute ONTAP 9.11.1 o posterior, o con los protocolos CIFS y NFS configurados.

# <span id="page-5-0"></span>**Manos a la obra**

# <span id="page-5-1"></span>**Obtén más información sobre el almacenamiento en caché de volúmenes de BlueXP**

El almacenamiento en caché de volúmenes, una función del software ONTAP 9, es una funcionalidad de almacenamiento en caché remoto que simplifica la distribución de archivos, reduce la latencia WAN al acercar los recursos a dónde están los usuarios y los recursos informáticos y reduce los costes de ancho de banda WAN. El almacenamiento en caché de volúmenes proporciona un volumen persistente y editable en un lugar remoto. Puede usar el almacenamiento en caché de volúmenes de BlueXP para acelerar el acceso a los datos o para descargar el tráfico de volúmenes con un acceso frecuente. Los volúmenes de caché son ideales para las cargas de trabajo de lectura intensiva, especialmente cuando los clientes necesitan acceder a los mismos datos de manera repetida.

Con el almacenamiento en caché de volúmenes de BlueXP, dispones de capacidades de almacenamiento en caché para la nube, específicamente para Amazon FSx para NetApp ONTAP, Cloud Volumes ONTAP y onpremises como entornos de trabajo.

El servicio también proporciona acceso de las sucursales a conjuntos de datos corporativos. Al suministrar *datos activos*, los datos a los que se debe acceder con frecuencia desde varias controladoras de un clúster, puede aumentar el rendimiento proporcionado a aplicaciones clave. Además, al almacenar en caché los datos activos locales en usuarios de diferentes ubicaciones de todo el mundo, puede mejorar su colaboración al permitir un acceso simultáneo a los conjuntos de datos centralizados a la vez que se reduce el tiempo de respuesta que reciben al acceder a los datos activos.

## **¿Qué es una caché?**

Una caché es una ubicación de almacenamiento temporal que reside entre un host y el origen de los datos. El objetivo de una caché es almacenar porciones de los datos de origen a las que se accede con frecuencia de manera que los datos se sirvan más rápido de lo que sería mediante la captura de los datos de la fuente. Las cachés son más útiles en entornos con numerosas lecturas en los que se accede a los datos más de una vez y varios hosts los comparten. Un sistema de caché es más rápido que el sistema con un origen de datos, que se obtiene a través de un sistema de almacenamiento más rápido y la proximidad del espacio de almacenamiento caché al host.

## **Ventajas de usar el almacenamiento en caché de volúmenes de BlueXP**

El almacenamiento en caché de volúmenes de BlueXP ofrece las siguientes ventajas:

- Acelere el rendimiento en una infraestructura de cloud híbrido
- Elimine silos de cloud almacenando los datos en caché de un proveedor de cloud a otro
- Menor gasto en almacenamiento
- Colabore en distintas ubicaciones geográficas
- Uso de un servicio gestionado por NetApp en BlueXP
- Capacidad de adaptarse con mayor rapidez a los entornos TECNOLÓGICOS cambiantes

• Almacenamiento en caché de volúmenes bajo demanda o basado en suscripciones alojado en la nube

### **Tareas que puedes hacer con el almacenamiento en caché de volúmenes de BlueXP**

El almacenamiento en caché de volúmenes de BlueXP te ofrece un uso completo de varias tecnologías de NetApp para lograr los siguientes objetivos:

El servicio de almacenamiento en caché de volúmenes de BlueXP te ofrece un uso completo de diversas tecnologías de NetApp para lograr los siguientes objetivos:

- Almacene en caché los datos de un proveedor de cloud a otro
- Ver y editar una política de exportación de caché
- Cambiar el tamaño de una caché existente
- Suprimir una caché

### **Coste**

NetApp no te cobra por usar el servicio de almacenamiento en caché de volúmenes de BlueXP, pero deberás comprobar a tu proveedor de nube cuáles son los cargos por ingreso y salida de datos aplicables.

### **Licencia**

No se necesitan licencias especiales de ONTAP para el almacenamiento en caché de volúmenes de BlueXP.

### **Funcionamiento del almacenamiento en caché de volúmenes de BlueXP**

Un volumen de caché es un volumen con contenido escaso que cuenta con el respaldo de un volumen de origen. El volumen de caché puede estar en el mismo clúster que en un clúster diferente al del volumen de origen.

El volumen de caché proporciona acceso a los datos del volumen de origen sin necesidad de que todos los datos estén en el volumen de caché. El almacenamiento de datos en el volumen de almacenamiento en caché se gestiona de manera eficiente mediante la retención solo de los datos activos (datos en funcionamiento o utilizados recientemente).

El almacenamiento en caché de volúmenes de BlueXP lee las solicitudes si el volumen de caché contiene los datos solicitados por el cliente. De lo contrario, el servicio de almacenamiento en caché del volumen solicita los datos del volumen de origen y almacena los datos antes de servir la solicitud del cliente. Las solicitudes posteriores para los datos se sirven directamente desde el volumen de caché. Esto mejora el rendimiento cuando se accede a los mismos datos repetidamente, porque tras la primera solicitud, los datos ya no deben viajar por la red ni servirse desde un sistema sobrecargado.

# <span id="page-6-0"></span>**Requisitos previos de almacenamiento en caché de volúmenes de BlueXP**

Comience verificando la preparación de su entorno operativo, el inicio de sesión, el acceso a la red y el navegador web.

Para utilizar el almacenamiento en caché de volúmenes de BlueXP, debes asegurarte de que tu entorno cumpla todos los requisitos.

- ONTAP 9,8 y versiones posteriores
	- Permisos de la ONTAP del administrador de clústeres
	- LIF de interconexión de clústeres en los clústeres
- En BlueXP:
	- Es necesario configurar el conector BlueXP en NetApp BlueXP. Todos los clústeres de origen y destino deben estar en el mismo BlueXP Connector. Consulte la ["Inicio rápido de BlueXP"](https://docs.netapp.com/us-en/cloud-manager-setup-admin/task-quick-start-standard-mode.html) y.. ["Más información](https://docs.netapp.com/us-en/bluexp-setup-admin/concept-connectors.html) [sobre conectores"](https://docs.netapp.com/us-en/bluexp-setup-admin/concept-connectors.html).
	- Se debe configurar el entorno de trabajo.
	- Los clústeres deben agregarse al entorno de trabajo de destino y en estado ACTIVADO o Degradado.
	- Requisitos estándar de BlueXP. Consulte ["Requisitos de BlueXP"](https://docs.netapp.com/us-en/cloud-manager-setup-admin/reference-checklist-cm.html).

# <span id="page-7-0"></span>**Inicio rápido para el almacenamiento en caché de volúmenes de BlueXP**

A continuación encontrarás una descripción general de los pasos necesarios para empezar a utilizar el almacenamiento en caché de volúmenes de BlueXP. Los vínculos de cada paso le llevan a una página que proporciona más detalles.

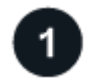

#### **Revise los requisitos previos**

["Asegúrese de que su entorno cumpla estos requisitos".](#page-6-0)

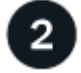

#### **Configure el servicio de almacenamiento en caché de volúmenes**

["Configura el almacenamiento en caché de volúmenes de BlueXP"](#page-7-1).

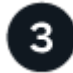

## **El futuro**

Después de configurar el servicio, esto es lo que puede hacer a continuación.

- ["Cree una caché".](#page-10-2)
- ["Gestionar una caché, editar una caché, cambiar el tamaño de una caché o suprimir una caché"](#page-10-1).
- ["Supervise las operaciones de almacenamiento en caché de volúmenes"](#page-16-0).

## <span id="page-7-1"></span>**Configura el almacenamiento en caché de volúmenes de BlueXP**

Para utilizar el almacenamiento en caché de volúmenes de BlueXP, realiza unos pocos pasos para configurarlo.

- Revisar ["requisitos previos"](#page-6-0) garantizar que su entorno está listo.
- Crea un conector BlueXP.
- Crear entornos de trabajo.

### **Crear un conector en BlueXP**

El siguiente paso es crear un conector en BlueXP.

Para crear un conector en BlueXP antes de utilizar el servicio, consulte la documentación de BlueXP que se describe ["Cómo crear un conector".](https://docs.netapp.com/us-en/bluexp-setup-admin/concept-connectors.html#how-to-create-a-connector)

### **Crear entornos de trabajo**

Si aún no lo ha hecho, debe crear los entornos de trabajo para el origen y el destino.

- ["Cree un entorno de trabajo de Amazon FSX para ONTAP"](https://docs.netapp.com/us-en/cloud-manager-fsx-ontap/start/task-getting-started-fsx.html)
- ["Inicie Cloud Volumes ONTAP en AWS"](https://docs.netapp.com/us-en/cloud-manager-cloud-volumes-ontap/task-deploying-otc-aws.html)
- ["Inicie Cloud Volumes ONTAP en Azure"](https://docs.netapp.com/us-en/cloud-manager-cloud-volumes-ontap/task-deploying-otc-azure.html)
- ["Inicie Cloud Volumes ONTAP en GCP"](https://docs.netapp.com/us-en/cloud-manager-cloud-volumes-ontap/task-deploying-gcp.html)
- ["Añada sistemas Cloud Volumes ONTAP existentes"](https://docs.netapp.com/us-en/cloud-manager-cloud-volumes-ontap/task-adding-systems.html)
- ["Detectar clústeres de ONTAP"](https://docs.netapp.com/us-en/cloud-manager-ontap-onprem/task-discovering-ontap.html)

# <span id="page-8-0"></span>**Accede al almacenamiento de volúmenes en caché de BlueXP**

Utilizarás NetApp BlueXP para iniciar sesión en el servicio de almacenamiento en caché de volúmenes de BlueXP.

Para iniciar sesión en BlueXP, puede utilizar sus credenciales del sitio de soporte de NetApp o puede registrarse para iniciar sesión en cloud de NetApp con su correo electrónico y una contraseña. ["Obtenga más](https://docs.netapp.com/us-en/cloud-manager-setup-admin/task-logging-in.html) [información sobre cómo iniciar sesión".](https://docs.netapp.com/us-en/cloud-manager-setup-admin/task-logging-in.html)

#### **Pasos**

1. Abra un explorador web y vaya al ["Consola BlueXP".](https://console.bluexp.netapp.com/)

Aparece la página de inicio de sesión de NetApp BlueXP.

- 2. Inicie sesión en BlueXP.
- 3. En la navegación de la izquierda de BlueXP, selecciona **Mobility** > **Volume caching**.

Aparece la consola de almacenamiento en caché de volúmenes de BlueXP.

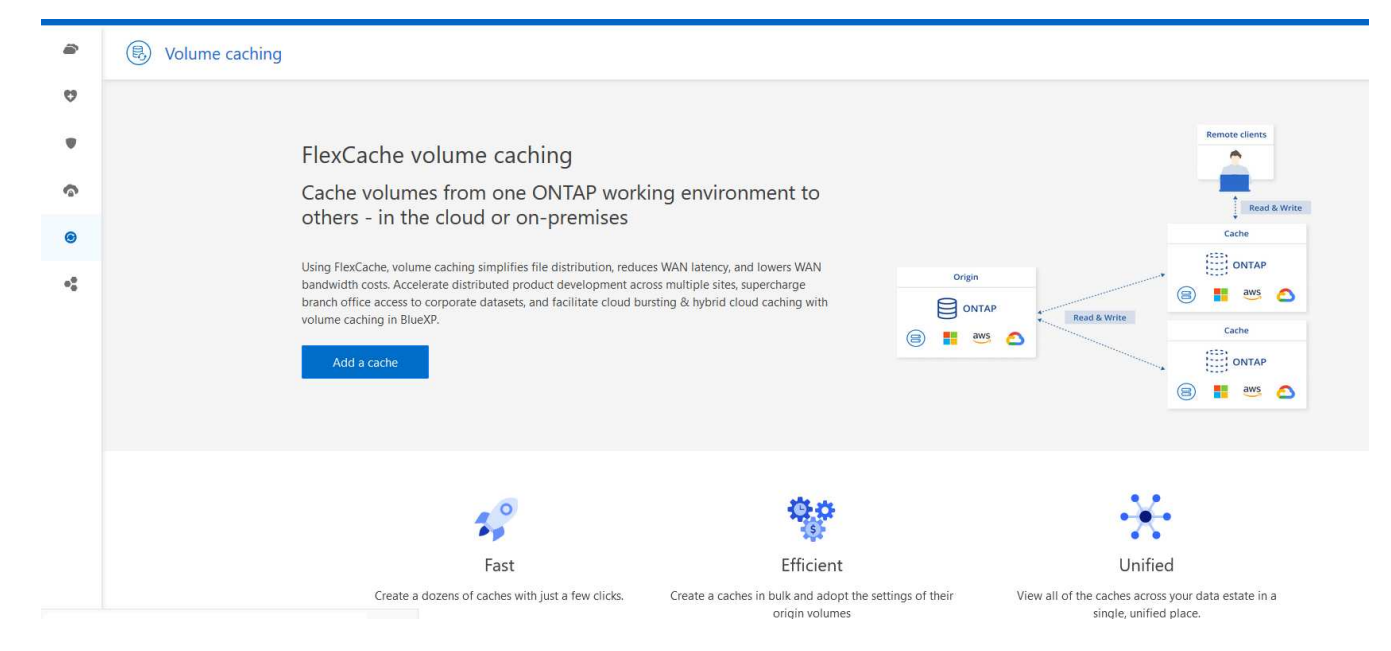

Si no se configura un conector BlueXP, aparece la opción **Agregar un conector**. Consulte ["Configura el almacenamiento en caché de volúmenes de BlueXP"](#page-7-1).

# <span id="page-9-0"></span>**Preguntas frecuentes para el almacenamiento en caché de volúmenes de BlueXP**

Estas preguntas frecuentes pueden ser de ayuda si solo está buscando una respuesta rápida a una pregunta.

#### **¿Cuál es la URL de almacenamiento en caché de volúmenes de BlueXP?**

Para la URL, en un navegador, introduzca: ["https://console.bluexp.netapp.com/"](https://console.bluexp.netapp.com/) Para acceder a la consola BlueXP.

**¿Necesitas una licencia para usar el almacenamiento en caché de volúmenes de BlueXP?** No se requiere un archivo de licencia de NetApp (NLF).

#### **¿Cómo habilitas el almacenamiento en caché de volúmenes de BlueXP?**

El almacenamiento en caché de volúmenes de BlueXP no requiere habilitación alguna. La opción de almacenamiento en caché de volúmenes aparece automáticamente en la navegación izquierda de BlueXP.

H.

# <span id="page-10-0"></span>**Utiliza el almacenamiento en caché de volúmenes de BlueXP**

# <span id="page-10-1"></span>**Utiliza la información general sobre el almacenamiento de volúmenes en caché de BlueXP**

Con el almacenamiento en caché de volúmenes de BlueXP puede lograr los siguientes objetivos:

- ["Cree una caché".](#page-10-2)
- ["Ver detalles de caché"](#page-14-0).
- ["Cambie la política de exportación y cambie el tamaño de una caché".](#page-14-0)
- ["Suprimir una caché"](#page-14-0).
- ["Supervise las operaciones de almacenamiento en caché de volúmenes"](#page-16-0) En la línea de tiempo de BlueXP.

# <span id="page-10-2"></span>**Cree una caché**

Puedes crear un almacenamiento en caché de volúmenes entre Amazon FSx para ONTAP, Cloud Volumes ONTAP y ONTAP on-premises con uno o varios volúmenes de origen del entorno de trabajo de origen como origen de caché. A continuación, se selecciona la máquina virtual de almacenamiento para los volúmenes de caché.

El volumen de caché puede estar en el mismo clúster o en un clúster diferente al del volumen de origen. Los volúmenes que seleccione para caché deben pertenecer a la misma máquina virtual de almacenamiento y las máquinas virtuales de almacenamiento deben usar los mismos protocolos.

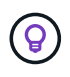

Si los volúmenes no son elegibles para el almacenamiento en caché, aparecen atenuados por lo que no pueda seleccionarlos.

Es posible introducir el tamaño de los volúmenes de caché como un porcentaje del tamaño del volumen de origen.

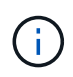

El espacio IP utilizado por el volumen de caché depende del espacio IP que utiliza la máquina virtual de almacenamiento de origen.

El nombre del volumen de caché utiliza un sufijo de \_cache se añadió al nombre del volumen original.

#### **Pasos de la página de destino de almacenamiento en caché de volúmenes de BlueXP**

1. Inicia sesión en BlueXP y selecciona **Mobility** > **Volume caching** desde la navegación de la izquierda.

Llegarás a la página del Panel de control de almacenamiento en caché de volúmenes de BlueXP. Cuando comience por primera vez con el servicio, debe agregar la información de la caché. Más tarde, aparece el Panel de Control y muestra datos sobre las cachés.

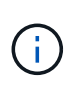

Si aún no has configurado un conector BlueXP, aparece la opción **Añadir un conector** en lugar de **Añadir una caché**. En este caso, debe configurar primero el conector. Consulte la ["Inicio rápido de BlueXP".](https://docs.netapp.com/us-en/cloud-manager-setup-admin/task-quick-start-standard-mode.html)

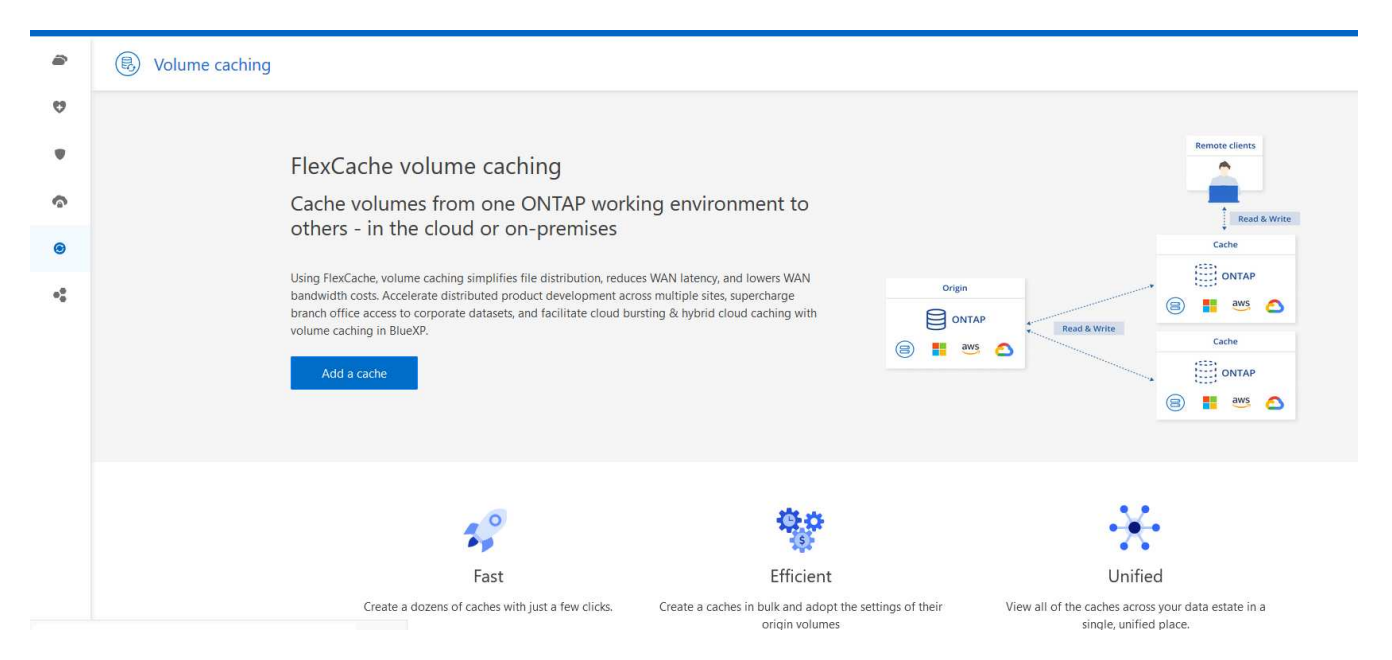

- 2. Seleccione **Añadir caché**.
- 3. En la página Datos de caché, seleccione el origen del entorno de trabajo y la caché de destino y seleccione **Iniciar asistente de almacenamiento en caché**.
- 4. En la página Configure your Cache, seleccione el o los volúmenes que desea almacenar en caché.

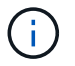

Puede seleccionar hasta 50 volúmenes.

- 5. Desplácese hacia abajo en la página para realizar cambios adicionales en los detalles de la máquina virtual o el tamaño del volumen.
- 6. Introduzca el tamaño de los volúmenes de caché como un porcentaje del tamaño del volumen de origen.

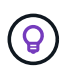

Una buena regla general es que el tamaño del volumen de caché debe ser aproximadamente el 15 % del tamaño del volumen de origen.

7. Marque la casilla **Acceso a caché** para replicar las reglas de política de exportación NFS y la configuración de recursos compartidos SMB/CIFS desde el volumen de origen hasta el volumen de caché de destino.

A continuación, las reglas de la política de exportación de NFS y el recurso compartido de SMB/CIFS en el volumen de origen se replicarán en el volumen de caché. Si el protocolo SMB/CIFS no está habilitado en la máquina virtual de almacenamiento de la caché, el recurso compartido SMB/CIFS no se replicará.

8. Si lo desea, introduzca el prefijo del nombre de la caché.

El sufijo de cache se anexa al nombre en el formato: <user-specified prefix> <source volume name>\_cache

9. Selecciona **Crear cachés**.

La nueva caché aparece en la lista Caché. Se mostrará el nombre del volumen de caché cache como sufijo del nombre del volumen de origen.

10.

Para ver el progreso de la operación, en el menú superior, seleccione **XX > Línea de tiempo**.

## **Pasos del lienzo de BlueXP**

- 1. En el lienzo de BlueXP, selecciona el entorno de trabajo.
- 2. Seleccione el entorno de origen y arrástrelo al destino.

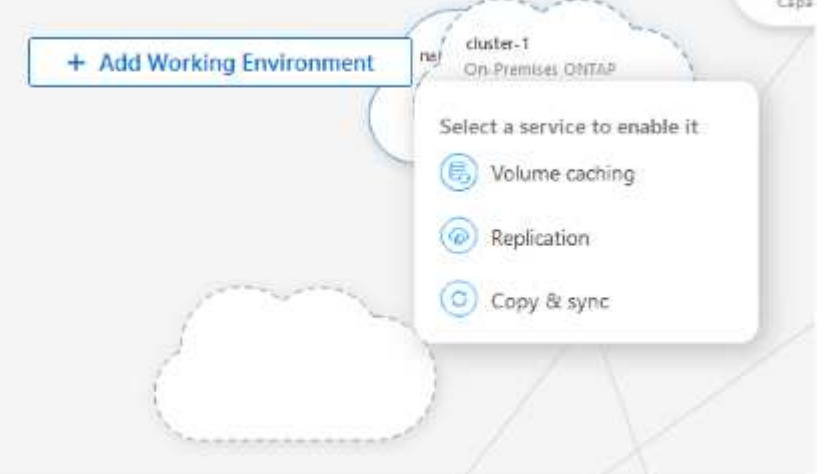

3. Seleccione el servicio **Volume caching**.

Esto crea un volumen de caché del origen al destino.

- 4. En el panel derecho, en el cuadro Servicio de almacenamiento en caché, seleccione **Agregar**.
- 5. En la página Datos de caché, seleccione el entorno de trabajo que desea almacenar en caché y seleccione **Iniciar asistente de caché**.

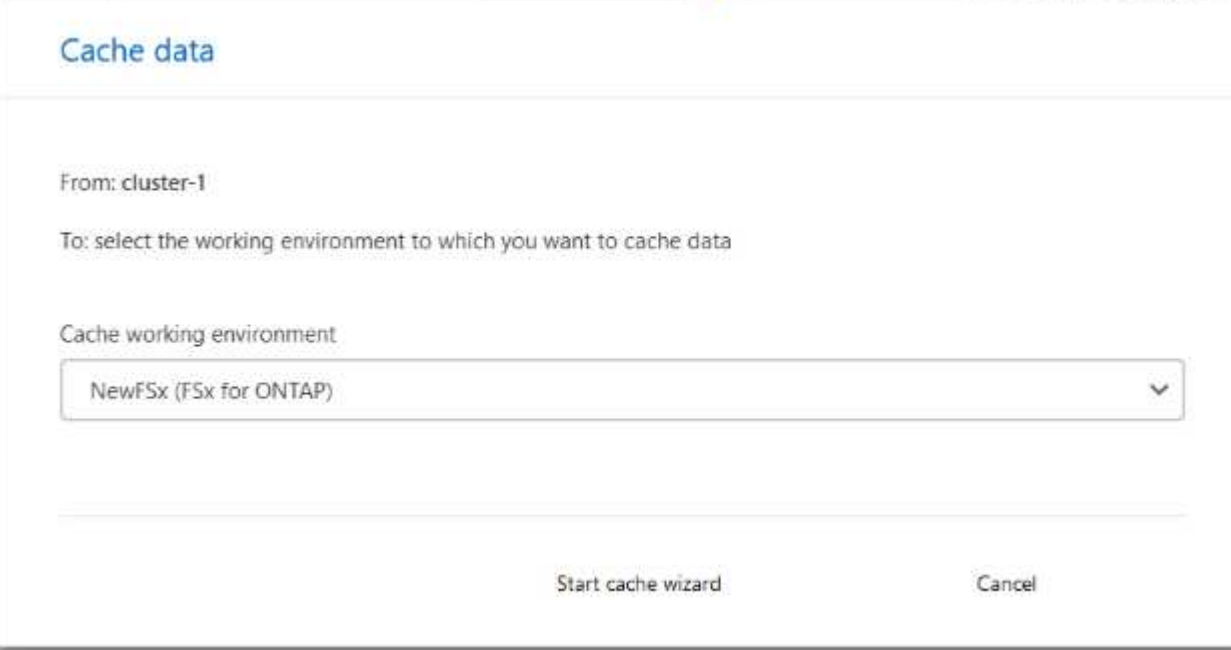

6. En la página Configure your Cache, seleccione el o los volúmenes que desea almacenar en caché.

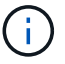

Puede seleccionar hasta 50 volúmenes.

- 7. Desplácese hacia abajo en la página para realizar cambios adicionales en los detalles de la máquina virtual o el tamaño del volumen.
- 8. Introduzca el tamaño de los volúmenes de caché como un porcentaje del tamaño del volumen de origen.

 $\left( \Theta\right)$ 

Una buena regla general es que el tamaño del volumen de caché debe ser aproximadamente el 15 % del tamaño del volumen de origen.

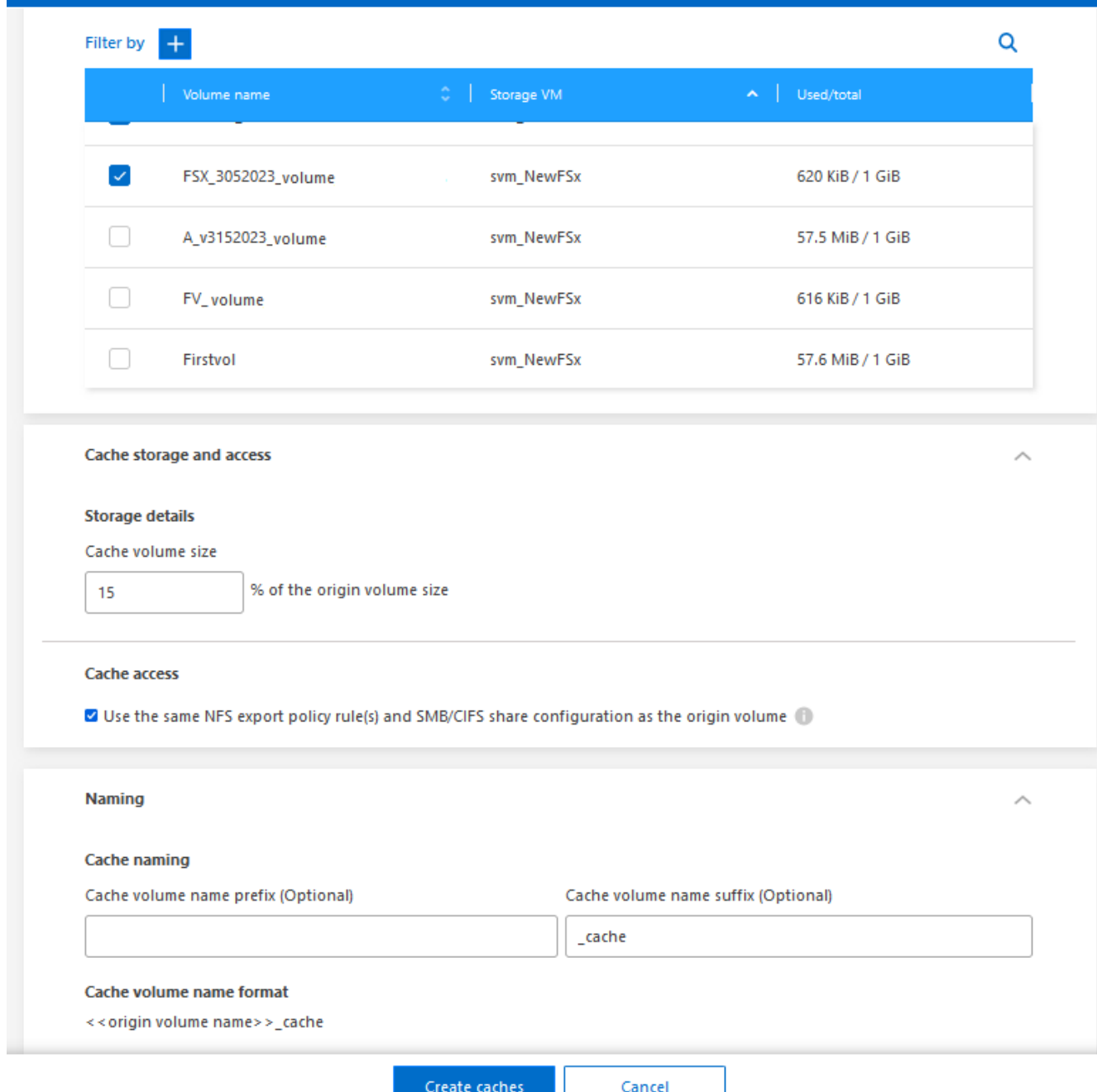

9. Marque la casilla **Acceso a caché** para replicar las reglas de política de exportación NFS y la configuración de recursos compartidos SMB/CIFS desde el volumen de origen hasta el volumen de caché de destino.

A continuación, las reglas de la política de exportación de NFS y el recurso compartido de SMB/CIFS en el volumen de origen se replicarán en el volumen de caché. Si el protocolo SMB/CIFS no está habilitado en la máquina virtual de almacenamiento de la caché, el recurso compartido SMB/CIFS no se replicará.

10. Si lo desea, introduzca el prefijo del nombre de la caché.

El sufijo de cache se anexa al nombre en el formato: <user-specified prefix> <source volume name>\_cache

11. Selecciona **Crear cachés**.

La nueva caché aparece en la lista Caché. Se mostrará el nombre del volumen de caché cache como sufijo del nombre del volumen de origen.

12.

Para ver el progreso de la operación, en el menú superior, seleccione **XX > Línea de tiempo**.

# <span id="page-14-0"></span>**Gestionar una caché**

Puede editar una caché, cambiar la política de exportación, cambiar el tamaño de una caché y suprimir una caché.

Con el almacenamiento en caché de volúmenes de BlueXP, puedes lograr estos objetivos:

- Ver detalles de caché.
- Asigne una política de exportación diferente a una caché.
- Edite el almacenamiento en caché de un volumen y cambie su tamaño, etc. Editar tendrá la opción de ver y cambiar otras propiedades, y se agregarán más propiedades en edición en las próximas versiones.
- Cambie el tamaño de una caché existente en función de un porcentaje del tamaño del volumen original.
- Suprimir una caché.

### **Ver detalles de caché**

Para cada almacenamiento en caché, puede ver el volumen original, el entorno de trabajo, el volumen de la caché, y más.

#### **Pasos**

1. En la navegación de la izquierda de BlueXP, selecciona **Mobility** > **Volume caching**.

Es posible ver la lista de volúmenes de caché creados en el entorno de destino. La lista de cachés muestra los detalles de la caché.

- 2. Para filtrar la lista, seleccione la opción **Filtrar por +**.
- 3. Selecciona una fila y selecciona la opción **Acciones …** a la derecha.
- 4. Selecciona **Ver y editar detalles**.
- 5. Revise los detalles.

## **Editar una caché**

Es posible cambiar el nombre, el tamaño del volumen y la política de exportación de una caché.

#### **Pasos**

- 1. En la navegación de la izquierda de BlueXP, selecciona **Mobility** > **Volume caching**.
- 2. Selecciona una fila y selecciona la opción **Acciones …** a la derecha.
- 3. Selecciona **Ver y editar detalles**.
- 4. En la pestaña Configuración básica, opcionalmente, cambie el nombre de caché y el tamaño del volumen de caché.
- 5. Opcionalmente, expanda la pestaña Acceso de caché y modifique estos valores:
	- a. La ruta de montaje.
	- b. Una política de exportación diferente de la existente.
- 6. Para cambiar los detalles de los recursos compartidos SMB/CIFS o las reglas de las políticas de exportación, haga clic en la opción para acceder a BlueXP System Manager.
- 7. Seleccione **Guardar**.

#### **Asigne una política de exportación de caché diferente**

Puede asignar una política de exportación diferente a una caché.

Las reglas de política de exportación de origen deben aplicarse al clúster de destino.

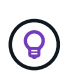

Puede asignar una política de exportación existente a una caché. No se pueden cambiar las reglas de las políticas de exportación. Si necesita cambiar las políticas de exportación, puede usar NetApp System Manager.

#### **Pasos**

- 1. En la navegación de la izquierda de BlueXP, selecciona **Mobility** > **Volume caching**.
- 2. Selecciona una fila y selecciona la opción **Acciones …** a la derecha.
- 3. Seleccione **Cambiar política de exportación**.
- 4. Seleccione la política de exportación que desea asignar a la caché.
- 5. Seleccione **Guardar**.

#### **Cambiar el tamaño de una caché**

Es posible cambiar el tamaño del volumen de caché según un porcentaje del volumen de origen.

#### **Pasos**

- 1. En la navegación de la izquierda de BlueXP, selecciona **Mobility** > **Volume caching**.
- 2. Selecciona una fila y selecciona la opción **Acciones …** a la derecha.
- 3. Selecciona **Cambiar tamaño**.
- 4. Introduzca un nuevo porcentaje del tamaño del volumen de origen.

El tamaño del volumen de caché cambiará al nuevo porcentaje.

#### 5. Seleccione **Guardar**.

### **Suprimir una caché**

Si ya no se necesita la caché, es posible eliminarla. Esto elimina la relación de almacenamiento en caché del volumen y elimina la caché de volumen de destino.

#### **Pasos**

- 1. En la navegación de la izquierda de BlueXP, selecciona **Mobility** > **Volume caching**.
- 2. Selecciona una fila y selecciona la opción **Acciones …** a la derecha.
- 3. Seleccione **Eliminar**.
- 4. Marque la casilla.
- 5. Seleccione **Eliminar**.

# <span id="page-16-0"></span>**Supervise los trabajos de almacenamiento en caché de volúmenes en la línea de tiempo**

Es posible supervisar todos los trabajos de almacenamiento en caché de los volúmenes y determinar su progreso.

#### **Pasos**

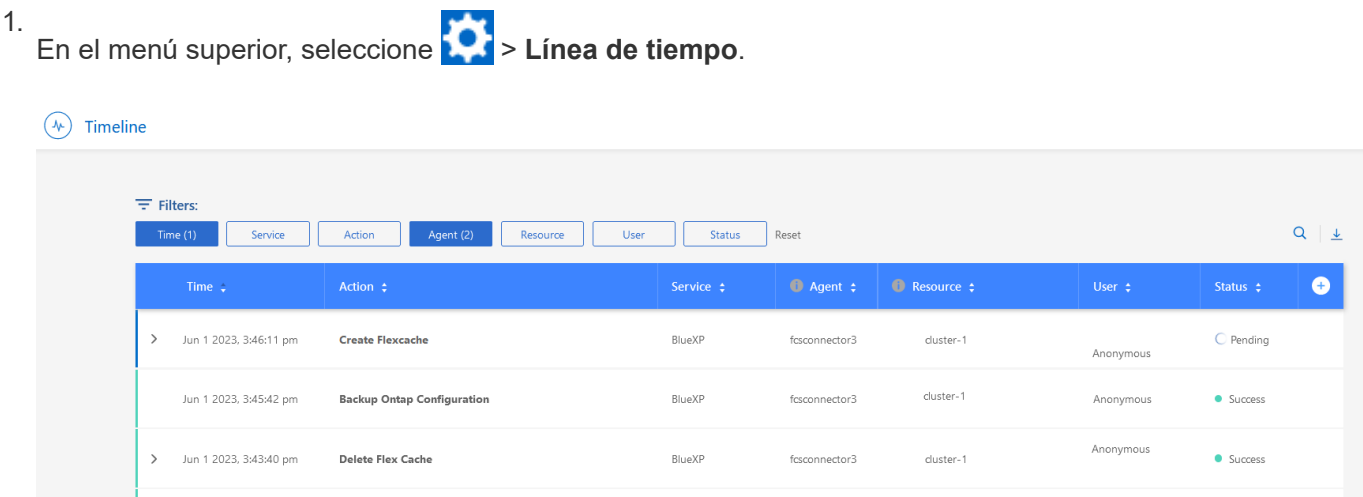

- 2. Opcionalmente, filtrar por hora, servicio, acción, agente, recurso, usuario o estado.
- 3. Explore todas las cachés y las operaciones.

# <span id="page-17-0"></span>**Conocimiento y apoyo**

# <span id="page-17-1"></span>**Regístrese para recibir soporte**

Es necesario registrarse en soporte para recibir soporte técnico específico para BlueXP y sus servicios y soluciones de almacenamiento. También es necesario registrar soporte para habilitar flujos de trabajo clave para los sistemas Cloud Volumes ONTAP.

Al registrarse para recibir soporte, no se habilita el soporte de NetApp para un servicio de archivos de proveedor de cloud. Para obtener soporte técnico relacionado con un servicio de archivos del proveedor de cloud, su infraestructura o cualquier solución que utilice el servicio, consulte «Obtener ayuda» en la documentación de BlueXP para ese producto.

- ["Amazon FSX para ONTAP"](https://docs.netapp.com/us-en/bluexp-fsx-ontap/start/concept-fsx-aws.html#getting-help)
- ["Azure NetApp Files"](https://docs.netapp.com/us-en/bluexp-azure-netapp-files/concept-azure-netapp-files.html#getting-help)
- ["Cloud Volumes Service para Google Cloud"](https://docs.netapp.com/us-en/bluexp-cloud-volumes-service-gcp/concept-cvs-gcp.html#getting-help)

### **Información general del registro de soporte**

Existen dos formas de registro para activar el derecho de asistencia:

• Registro de la suscripción al soporte de ID de cuenta de BlueXP (número de serie de 20 dígitos xxxx960xxxxx que se encuentra en la página Recursos de asistencia técnica de BlueXP).

Esto sirve como su ID de suscripción de soporte único para cualquier servicio dentro de BlueXP. Debe registrarse cada suscripción de asistencia técnica a nivel de cuenta de BlueXP.

• Registrar los números de serie de Cloud Volumes ONTAP asociados con una suscripción en el mercado de su proveedor de cloud (estos son números de serie de 20 dígitos 909201xxxxxxxx).

Estos números de serie se denominan comúnmente *PAYGO serial Numbers* y son generados por BlueXP en el momento de la implementación de Cloud Volumes ONTAP.

El registro de ambos tipos de números de serie permite funcionalidades, como abrir tickets de soporte y la generación automática de casos. Para completar el registro, añade cuentas del sitio de soporte de NetApp (NSS) a BlueXP, como se describe a continuación.

### **Registra tu cuenta de BlueXP para recibir soporte de NetApp**

Para registrarte para obtener soporte y activar el soporte, un usuario de tu cuenta de BlueXP debe asociar una cuenta en el sitio de soporte de NetApp a su inicio de sesión en BlueXP. La forma de registrarse para recibir soporte de NetApp depende de si ya tiene una cuenta del sitio de soporte de NetApp (NSS).

#### <span id="page-17-2"></span>**Cliente existente con una cuenta de NSS**

Si es cliente de NetApp con una cuenta de NSS, solo tiene que registrarse para recibir soporte a través de BlueXP.

#### **Pasos**

1. En la parte superior derecha de la consola de BlueXP, seleccione el icono Configuración y seleccione **credenciales**.

- 2. Seleccione **Credenciales de usuario**.
- 3. Seleccione **Agregar credenciales NSS** y siga el aviso de autenticación del sitio de soporte de NetApp (NSS).
- 4. Para confirmar que el proceso de registro se ha realizado correctamente, seleccione el icono Ayuda y seleccione **Soporte**.

La página **Recursos** debe mostrar que su cuenta está registrada para soporte.

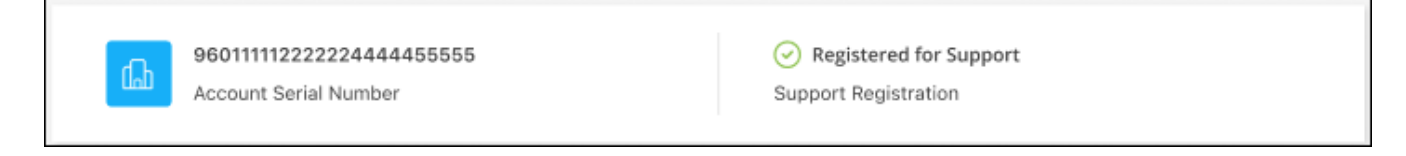

Tenga en cuenta que los otros usuarios de BlueXP no verán este mismo estado de registro de soporte si no han asociado una cuenta del sitio de soporte de NetApp con su inicio de sesión de BlueXP. Sin embargo, eso no significa que tu cuenta de BlueXP no esté registrada para el soporte técnico. Siempre y cuando un usuario de la cuenta haya seguido estos pasos, su cuenta se ha registrado.

#### **Cliente existente pero no cuenta NSS**

Si eres un cliente existente de NetApp con licencias y números de serie existentes, pero *no* NSS, deberás crear una cuenta NSS y asociarla al inicio de sesión de BlueXP.

#### **Pasos**

- 1. Complete el para crear una cuenta en la página de soporte de NetApp ["Formulario de registro de usuarios](https://mysupport.netapp.com/site/user/registration) [del sitio de soporte de NetApp"](https://mysupport.netapp.com/site/user/registration)
	- a. Asegúrese de seleccionar el nivel de usuario adecuado, que normalmente es **Cliente/Usuario final de NetApp**.
	- b. Asegúrese de copiar el número de serie de la cuenta BlueXP (960xxxx) utilizado anteriormente para el campo de número de serie. Esto agilizará el procesamiento de la cuenta.
- 2. Asocia tu nueva cuenta de NSS con tu inicio de sesión de BlueXP. Para ello, sigue los pasos que se muestran en [Cliente existente con una cuenta de NSS.](#page-17-2)

#### **Totalmente nuevo en NetApp**

Si es totalmente nuevo en NetApp y no tiene una cuenta de NSS, siga cada paso que se indica a continuación.

#### **Pasos**

1. En la parte superior derecha de la consola de BlueXP, seleccione el icono Ayuda y seleccione **Soporte**.

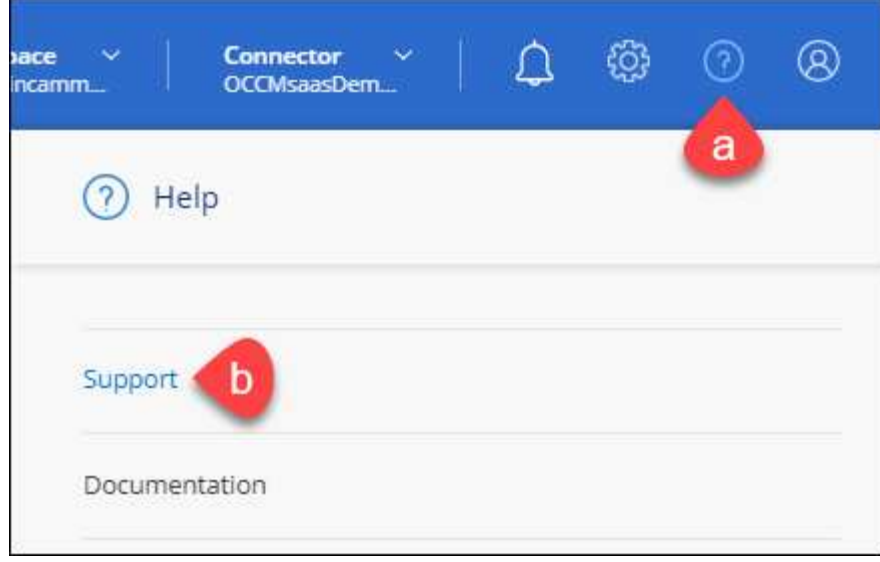

2. Busque el número de serie de su ID de cuenta en la página Support Registration.

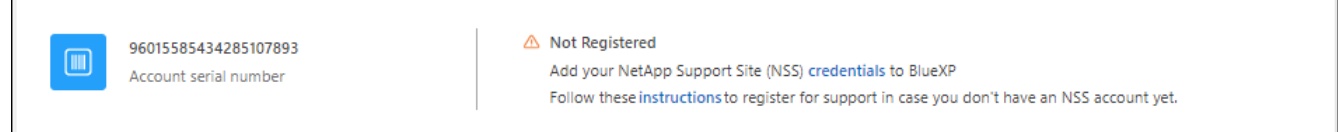

- 3. Vaya a. ["Sitio de registro de soporte de NetApp"](https://register.netapp.com) Y seleccione **no soy un cliente registrado de NetApp**.
- 4. Rellene los campos obligatorios (aquellos con asteriscos rojos).
- 5. En el campo **línea de productos**, seleccione **Cloud Manager** y, a continuación, seleccione el proveedor de facturación correspondiente.
- 6. Copie el número de serie de su cuenta desde el paso 2 anterior, complete la comprobación de seguridad y confirme que ha leído la Política de privacidad de datos global de NetApp.

Se envía inmediatamente un correo electrónico al buzón de correo para finalizar esta transacción segura. Asegúrese de comprobar sus carpetas de spam si el correo electrónico de validación no llega en pocos minutos.

7. Confirme la acción desde el correo electrónico.

Confirmar envía su solicitud a NetApp y recomienda que cree una cuenta en la página de soporte de NetApp.

- 8. Complete el para crear una cuenta en la página de soporte de NetApp ["Formulario de registro de usuarios](https://mysupport.netapp.com/site/user/registration) [del sitio de soporte de NetApp"](https://mysupport.netapp.com/site/user/registration)
	- a. Asegúrese de seleccionar el nivel de usuario adecuado, que normalmente es **Cliente/Usuario final de NetApp**.
	- b. Asegúrese de copiar el número de serie de la cuenta (960xxxx) utilizado anteriormente para el campo de número de serie. Esto agilizará el procesamiento de la cuenta.

#### **Después de terminar**

NetApp debería ponerse en contacto con usted durante este proceso. Este es un ejercicio de incorporación puntual para nuevos usuarios.

Γ

Cuando tengas tu cuenta en el sitio de soporte de NetApp, asocia la cuenta con el inicio de sesión de BlueXP siguiendo los pasos que se muestran a continuación [Cliente existente con una cuenta de NSS](#page-17-2).

### **Asocie credenciales de NSS para soporte de Cloud Volumes ONTAP**

Es necesario asociar las credenciales del sitio de soporte de NetApp con su cuenta de BlueXP para habilitar los siguientes flujos de trabajo clave para Cloud Volumes ONTAP:

• Registro de sistemas Cloud Volumes ONTAP de pago por uso para recibir soporte

Se requiere que proporcione su cuenta de NSS para activar el soporte de su sistema y obtener acceso a los recursos de soporte técnico de NetApp.

• Puesta en marcha de Cloud Volumes ONTAP cuando usted traiga su propia licencia (BYOL)

Es necesario proporcionar su cuenta NSS para que BlueXP pueda cargar su clave de licencia y activar la suscripción para el plazo que adquirió. Esto incluye actualizaciones automáticas para renovaciones de términos.

• Actualizar el software Cloud Volumes ONTAP a la versión más reciente

La asociación de credenciales de NSS con su cuenta de BlueXP es diferente de la cuenta de NSS asociada con un inicio de sesión de usuario de BlueXP.

Estas credenciales de NSS están asociadas con tu ID de cuenta de BlueXP específico. Los usuarios que pertenecen a la cuenta BlueXP pueden acceder a estas credenciales desde **Soporte > Gestión NSS**.

- Si tiene una cuenta de nivel de cliente, puede añadir una o varias cuentas de NSS.
- Si tiene una cuenta de partner o distribuidor, puede añadir una o varias cuentas de NSS, pero no se podrán añadir junto con las cuentas de nivel de cliente.

#### **Pasos**

1. En la parte superior derecha de la consola de BlueXP, seleccione el icono Ayuda y seleccione **Soporte**.

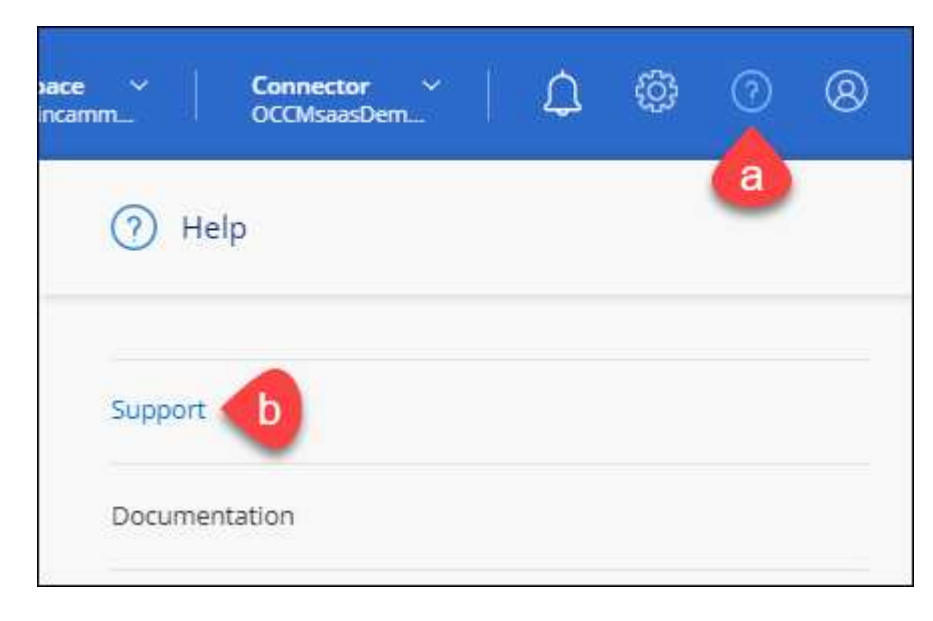

- 2. Seleccione **Administración de NSS > Agregar cuenta de NSS**.
- 3. Cuando se le solicite, seleccione **continuar** para que se le redirija a una página de inicio de sesión de

Microsoft.

NetApp utiliza Microsoft Azure Active Directory como proveedor de identidades para servicios de autenticación específicos para soporte y licencias.

4. En la página de inicio de sesión, proporcione su dirección de correo electrónico registrada en el sitio de soporte de NetApp y contraseña para realizar el proceso de autenticación.

Estas acciones permiten a BlueXP utilizar su cuenta NSS para cosas como descargas de licencias, verificación de actualizaciones de software y futuros registros de soporte.

Tenga en cuenta lo siguiente:

- La cuenta NSS debe ser una cuenta de nivel de cliente (no una cuenta de invitado o temporal). Puede tener varias cuentas de NSS en el nivel del cliente.
- Sólo puede haber una cuenta NSS si esa cuenta es una cuenta de nivel de partner. Si intenta agregar cuentas de NSS de nivel de cliente y existe una cuenta de nivel de partner, obtendrá el siguiente mensaje de error:

"El tipo de cliente NSS no está permitido para esta cuenta, ya que ya hay usuarios NSS de tipo diferente."

Lo mismo sucede si tiene cuentas de NSS de nivel de cliente preexistentes e intenta añadir una cuenta de nivel de partner.

◦ Después de iniciar sesión correctamente, NetApp almacenará el nombre de usuario de NSS.

Se trata de un ID generado por el sistema que se asigna a su correo electrónico. En la página **NSS Management**, puede mostrar su correo electrónico desde **...** de windows

◦ Si alguna vez necesita actualizar sus tokens de credenciales de inicio de sesión, también hay una opción **Actualizar credenciales** en la **...** de windows

Con esta opción se le solicita que vuelva a iniciar sesión. Tenga en cuenta que el token de estas cuentas caduca después de 90 días. Se enviará una notificación para avisarle de ello.

# <span id="page-21-0"></span>**Obtenga ayuda**

NetApp ofrece soporte para BlueXP y sus servicios cloud de diversas maneras. Hay disponibles amplias opciones de auto soporte gratuito las 24 horas del día, los 7 días de la semana, como artículos de la base de conocimiento (KB) y un foro de la comunidad. Su registro de soporte incluye soporte técnico remoto a través de tickets web.

### **Obtenga soporte para un servicio de archivos de proveedores de cloud**

Para obtener soporte técnico relacionado con un servicio de archivos del proveedor de cloud, su infraestructura o cualquier solución que utilice el servicio, consulte «Obtener ayuda» en la documentación de BlueXP para ese producto.

- ["Amazon FSX para ONTAP"](https://docs.netapp.com/us-en/bluexp-fsx-ontap/start/concept-fsx-aws.html#getting-help)
- ["Azure NetApp Files"](https://docs.netapp.com/us-en/bluexp-azure-netapp-files/concept-azure-netapp-files.html#getting-help)

• ["Cloud Volumes Service para Google Cloud"](https://docs.netapp.com/us-en/bluexp-cloud-volumes-service-gcp/concept-cvs-gcp.html#getting-help)

Para recibir soporte técnico específico sobre BlueXP y sus soluciones y servicios de almacenamiento, use las opciones de soporte descritas a continuación.

### **Utilice opciones de soporte automático**

Estas opciones están disponibles de forma gratuita, las 24 horas del día, los 7 días de la semana:

• Documentación

La documentación de BlueXP que está viendo actualmente.

• ["Base de conocimientos"](https://kb.netapp.com/Cloud/BlueXP)

Busque en la base de conocimientos de BlueXP para encontrar artículos útiles para resolver problemas.

• ["Comunidades"](http://community.netapp.com/)

Únase a la comunidad de BlueXP para seguir los debates en curso o crear otros nuevos.

• Correo:ng-cloudmanager-feedback@netapp.com[correo electrónico de comentarios]

Apreciamos sus opiniones. Envíe sus comentarios para ayudarnos a mejorar BlueXP.

### **Cree un caso con el soporte de NetApp**

Además de las opciones de autosoporte anteriores, puede trabajar con un especialista de soporte de NetApp para resolver cualquier problema después de activar el soporte de.

#### **Antes de empezar**

- Para utilizar la funcionalidad **Crear un caso**, primero debes asociar tus credenciales del sitio de soporte de NetApp con el inicio de sesión de BlueXP. ["Descubre cómo gestionar las credenciales asociadas con tu](https://docs.netapp.com/us-en/bluexp-setup-admin/task-manage-user-credentials.html) [inicio de sesión de BlueXP"](https://docs.netapp.com/us-en/bluexp-setup-admin/task-manage-user-credentials.html).
- Si abre un caso para un sistema ONTAP que tiene un número de serie, su cuenta de NSS deberá estar asociada con el número de serie de ese sistema.

#### **Pasos**

- 1. En BlueXP, selecciona **Ayuda > Soporte**.
- 2. En la página **Recursos**, elija una de las opciones disponibles en Soporte técnico:
	- a. Selecciona **Llámanos** si quieres hablar con alguien por teléfono. Se le dirigirá a una página de netapp.com que enumera los números de teléfono a los que puede llamar.
	- b. Selecciona **Crear un caso** para abrir un ticket con un especialista en Soporte NetApp:
		- **Servicio**: Seleccione el servicio con el que está asociado el problema. Por ejemplo, cuando BlueXP es específico de un problema de soporte técnico con flujos de trabajo o funcionalidades dentro del servicio.
		- **Entorno de trabajo**: Si se aplica al almacenamiento, seleccione **Cloud Volumes ONTAP** o **On-Prem** y, a continuación, el entorno de trabajo asociado.

La lista de entornos de trabajo se encuentra dentro del ámbito de la cuenta BlueXP, el área de trabajo y el conector que ha seleccionado en el banner superior del servicio.

▪ **Prioridad de caso**: Elija la prioridad para el caso, que puede ser Baja, Media, Alta o crítica.

Para obtener más información sobre estas prioridades, pase el ratón sobre el icono de información situado junto al nombre del campo.

- **Descripción del problema**: Proporcione una descripción detallada del problema, incluidos los mensajes de error aplicables o los pasos de solución de problemas que haya realizado.
- **Direcciones de correo electrónico adicionales**: Introduzca direcciones de correo electrónico adicionales si desea que alguien más conozca este problema.
- **Accesorio (opcional)**: Cargue hasta cinco archivos adjuntos, uno a la vez.

Los archivos adjuntos están limitados a 25 MB por archivo. Se admiten las siguientes extensiones de archivo: Txt, log, pdf, jpg/jpeg, rtf, doc/docx, xls/xlsx y csv.

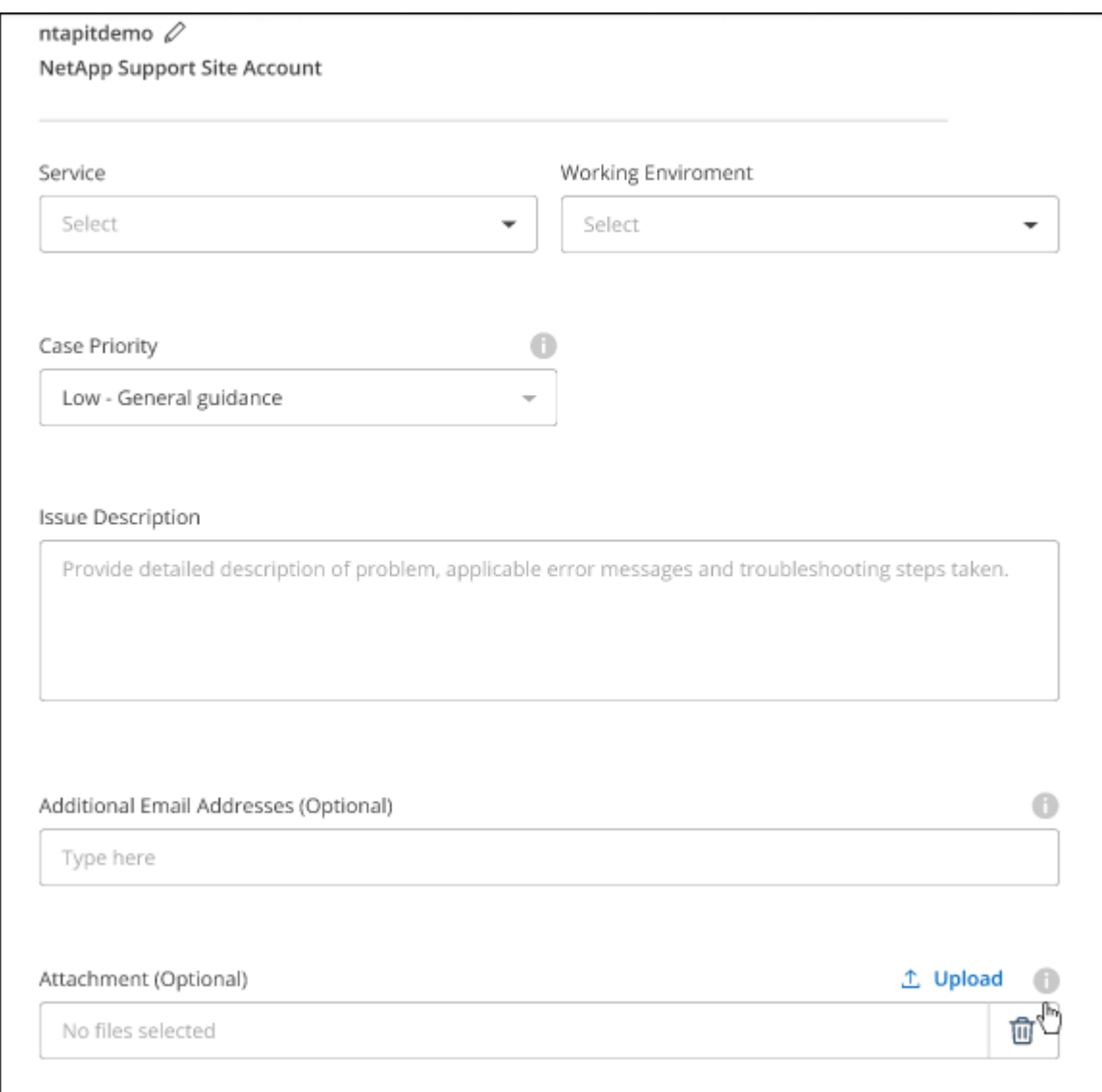

#### **Después de terminar**

Aparecerá una ventana emergente con el número de caso de soporte. Un especialista de soporte de NetApp revisará su caso y le pondrá en contacto con usted próximamente.

Para obtener un historial de sus casos de soporte, puede seleccionar **Ajustes > Línea de tiempo** y buscar

acciones denominadas "Crear caso de soporte". Un botón situado en el extremo derecho le permite ampliar la acción para ver los detalles.

Es posible que se encuentre el siguiente mensaje de error al intentar crear un caso:

"No está autorizado a crear un caso en el servicio seleccionado"

Este error podría significar que la cuenta NSS y la compañía de registro con la que está asociada no es la misma compañía de registro para el número de serie de la cuenta de BlueXP (es decir, 960xxxx) o el número de serie del entorno de trabajo. Puede solicitar ayuda utilizando una de las siguientes opciones:

- Usar el chat en el producto
- Envíe un caso no técnico en <https://mysupport.netapp.com/site/help>

### **Gestione sus casos de soporte (vista previa)**

Puede ver y gestionar los casos de soporte activos y resueltos directamente desde BlueXP. Es posible gestionar los casos asociados con su cuenta de NSS y con su empresa.

La gestión de casos está disponible como vista previa. Tenemos pensado perfeccionar esta experiencia y añadir mejoras en próximos lanzamientos. Envíenos sus comentarios mediante el chat en el producto.

Tenga en cuenta lo siguiente:

- La consola de gestión de casos en la parte superior de la página ofrece dos vistas:
	- La vista de la izquierda muestra el total de casos abiertos en los últimos 3 meses por la cuenta de usuario NSS que ha proporcionado.
	- La vista de la derecha muestra el total de casos abiertos en los últimos 3 meses a nivel de su compañía en función de su cuenta NSS de usuario.

Los resultados de la tabla reflejan los casos relacionados con la vista seleccionada.

• Puede agregar o quitar columnas de interés y filtrar el contenido de columnas como prioridad y estado. Otras columnas proporcionan funciones de clasificación.

Consulte los pasos a continuación para obtener más información.

• En el nivel por caso, ofrecemos la posibilidad de actualizar las notas de un caso o cerrar un caso que no esté ya en estado cerrado o pendiente de cierre.

#### **Pasos**

- 1. En BlueXP, selecciona **Ayuda > Soporte**.
- 2. Selecciona **Gestión de casos** y, si se te solicita, agrega tu cuenta de NSS a BlueXP.

La página **Administración de casos** muestra casos abiertos relacionados con la cuenta NSS asociada con su cuenta de usuario de BlueXP. Esta es la misma cuenta NSS que aparece en la parte superior de la página **NSS Management**.

- 3. Si lo desea, puede modificar la información que se muestra en la tabla:
	- En **Casos de la organización**, selecciona **Ver** para ver todos los casos asociados a tu empresa.
	- Modifique el rango de fechas eligiendo un rango de fechas exacto o eligiendo un marco de tiempo diferente.

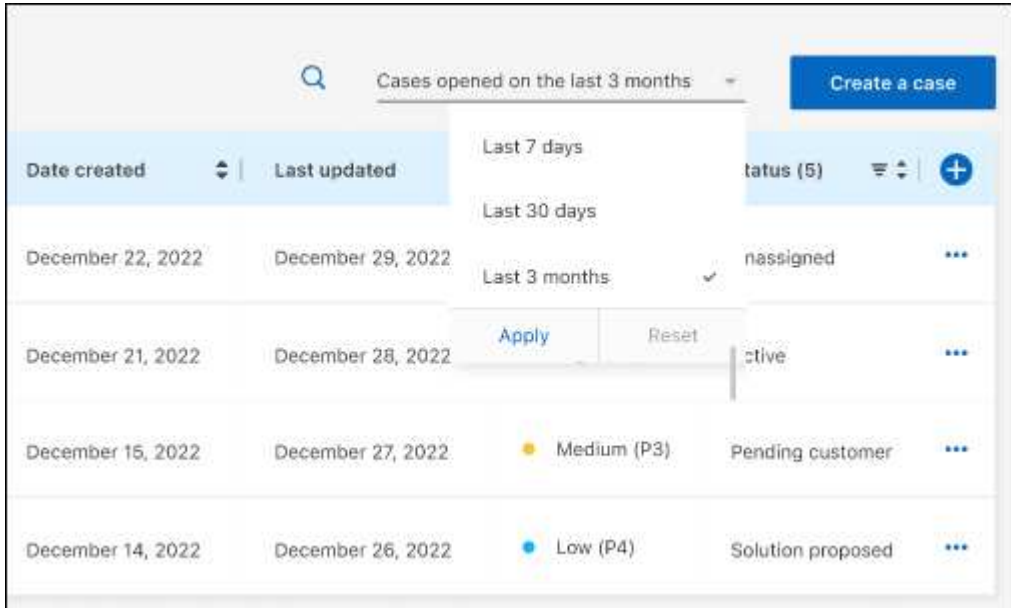

◦ Filtre el contenido de las columnas.

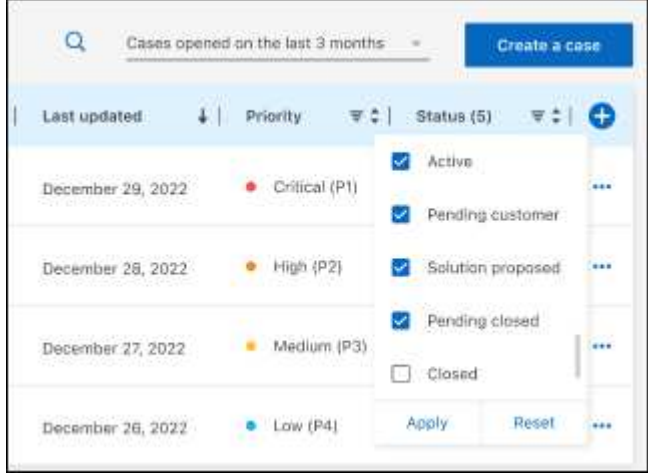

Seleccione para cambiar las columnas que aparecen en la tabla vy, a continuación, seleccione las columnas que desea mostrar.

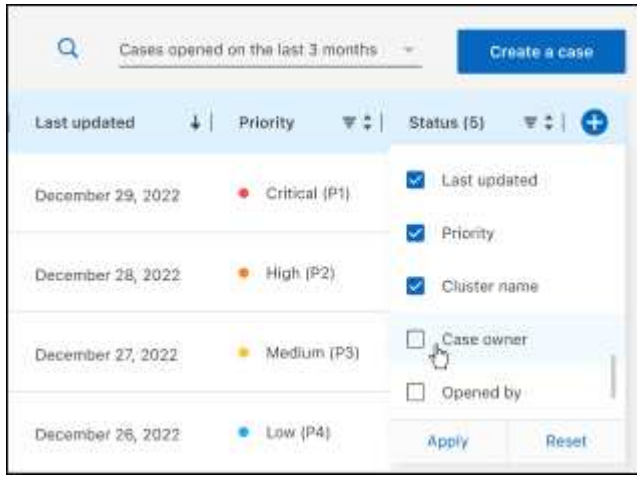

◦

- 4. Seleccione para gestionar un caso existente ••• y seleccione una de las opciones disponibles:
	- **Ver caso**: Ver todos los detalles sobre un caso específico.
	- **Actualizar notas de caso**: Proporcione detalles adicionales sobre su problema o seleccione **cargar archivos** para adjuntar hasta un máximo de cinco archivos.

Los archivos adjuntos están limitados a 25 MB por archivo. Se admiten las siguientes extensiones de archivo: Txt, log, pdf, jpg/jpeg, rtf, doc/docx, xls/xlsx y csv.

◦ **Cerrar caso**: Proporciona detalles sobre por qué estás cerrando el caso y selecciona **Cerrar caso**.

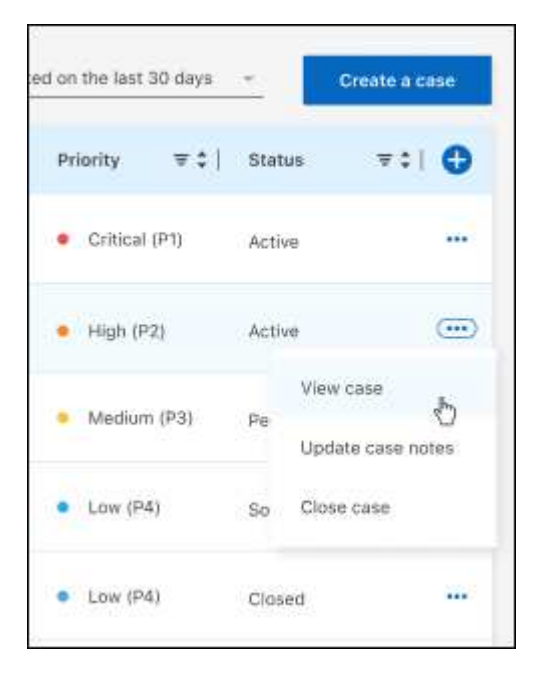

# <span id="page-27-0"></span>**Avisos legales**

Los avisos legales proporcionan acceso a las declaraciones de copyright, marcas comerciales, patentes y mucho más.

# <span id="page-27-1"></span>**Derechos de autor**

["https://www.netapp.com/company/legal/copyright/"](https://www.netapp.com/company/legal/copyright/)

# <span id="page-27-2"></span>**Marcas comerciales**

NETAPP, el logotipo de NETAPP y las marcas enumeradas en la página de marcas comerciales de NetApp son marcas comerciales de NetApp, Inc. Los demás nombres de empresas y productos son marcas comerciales de sus respectivos propietarios.

["https://www.netapp.com/company/legal/trademarks/"](https://www.netapp.com/company/legal/trademarks/)

# <span id="page-27-3"></span>**Estadounidenses**

Puede encontrar una lista actual de las patentes propiedad de NetApp en:

<https://www.netapp.com/pdf.html?item=/media/11887-patentspage.pdf>

# <span id="page-27-4"></span>**Política de privacidad**

["https://www.netapp.com/company/legal/privacy-policy/"](https://www.netapp.com/company/legal/privacy-policy/)

# <span id="page-27-5"></span>**Código abierto**

Los archivos de notificación proporcionan información sobre los derechos de autor y las licencias de terceros que se utilizan en software de NetApp.

#### **Información de copyright**

Copyright © 2023 NetApp, Inc. Todos los derechos reservados. Imprimido en EE. UU. No se puede reproducir este documento protegido por copyright ni parte del mismo de ninguna forma ni por ningún medio (gráfico, electrónico o mecánico, incluidas fotocopias, grabaciones o almacenamiento en un sistema de recuperación electrónico) sin la autorización previa y por escrito del propietario del copyright.

El software derivado del material de NetApp con copyright está sujeto a la siguiente licencia y exención de responsabilidad:

ESTE SOFTWARE LO PROPORCIONA NETAPP «TAL CUAL» Y SIN NINGUNA GARANTÍA EXPRESA O IMPLÍCITA, INCLUYENDO, SIN LIMITAR, LAS GARANTÍAS IMPLÍCITAS DE COMERCIALIZACIÓN O IDONEIDAD PARA UN FIN CONCRETO, CUYA RESPONSABILIDAD QUEDA EXIMIDA POR EL PRESENTE DOCUMENTO. EN NINGÚN CASO NETAPP SERÁ RESPONSABLE DE NINGÚN DAÑO DIRECTO, INDIRECTO, ESPECIAL, EJEMPLAR O RESULTANTE (INCLUYENDO, ENTRE OTROS, LA OBTENCIÓN DE BIENES O SERVICIOS SUSTITUTIVOS, PÉRDIDA DE USO, DE DATOS O DE BENEFICIOS, O INTERRUPCIÓN DE LA ACTIVIDAD EMPRESARIAL) CUALQUIERA SEA EL MODO EN EL QUE SE PRODUJERON Y LA TEORÍA DE RESPONSABILIDAD QUE SE APLIQUE, YA SEA EN CONTRATO, RESPONSABILIDAD OBJETIVA O AGRAVIO (INCLUIDA LA NEGLIGENCIA U OTRO TIPO), QUE SURJAN DE ALGÚN MODO DEL USO DE ESTE SOFTWARE, INCLUSO SI HUBIEREN SIDO ADVERTIDOS DE LA POSIBILIDAD DE TALES DAÑOS.

NetApp se reserva el derecho de modificar cualquiera de los productos aquí descritos en cualquier momento y sin aviso previo. NetApp no asume ningún tipo de responsabilidad que surja del uso de los productos aquí descritos, excepto aquello expresamente acordado por escrito por parte de NetApp. El uso o adquisición de este producto no lleva implícita ninguna licencia con derechos de patente, de marcas comerciales o cualquier otro derecho de propiedad intelectual de NetApp.

Es posible que el producto que se describe en este manual esté protegido por una o más patentes de EE. UU., patentes extranjeras o solicitudes pendientes.

LEYENDA DE DERECHOS LIMITADOS: el uso, la copia o la divulgación por parte del gobierno están sujetos a las restricciones establecidas en el subpárrafo (b)(3) de los derechos de datos técnicos y productos no comerciales de DFARS 252.227-7013 (FEB de 2014) y FAR 52.227-19 (DIC de 2007).

Los datos aquí contenidos pertenecen a un producto comercial o servicio comercial (como se define en FAR 2.101) y son propiedad de NetApp, Inc. Todos los datos técnicos y el software informático de NetApp que se proporcionan en este Acuerdo tienen una naturaleza comercial y se han desarrollado exclusivamente con fondos privados. El Gobierno de EE. UU. tiene una licencia limitada, irrevocable, no exclusiva, no transferible, no sublicenciable y de alcance mundial para utilizar los Datos en relación con el contrato del Gobierno de los Estados Unidos bajo el cual se proporcionaron los Datos. Excepto que aquí se disponga lo contrario, los Datos no se pueden utilizar, desvelar, reproducir, modificar, interpretar o mostrar sin la previa aprobación por escrito de NetApp, Inc. Los derechos de licencia del Gobierno de los Estados Unidos de América y su Departamento de Defensa se limitan a los derechos identificados en la cláusula 252.227-7015(b) de la sección DFARS (FEB de 2014).

#### **Información de la marca comercial**

NETAPP, el logotipo de NETAPP y las marcas que constan en <http://www.netapp.com/TM>son marcas comerciales de NetApp, Inc. El resto de nombres de empresa y de producto pueden ser marcas comerciales de sus respectivos propietarios.